## **GEBRUIKSHANDLEIDING**

# ALARM HORLOGE 4G MS-V10

# mijnSQS.nl

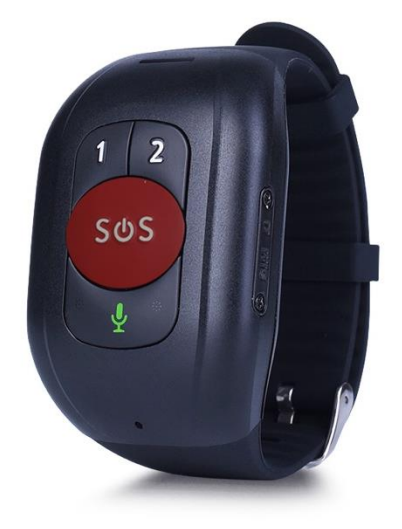

© mijnSOS.nl versie 3.8

# $mijn$ S $\bigcirc$ S.nl

#### Bedankt voor het kiezen voor een

noodknop van mijnSOS! In deze handleiding vindt u allereerst een stappenplan voor het verwijderen van de pincode van de simkaart, het koppelen aan mijnKPN en het plaatsen van de simkaart. Daarna vindt u de instructies voor het instellen van het horloge, zoals het instellen van de noodnummers.

Mocht u een simkaart willen plaatsen van een andere provider dan KPN, dan kunt u stap 8 t/m 14 overslaan (uitleg koppelen aan mijnKPN account). Wij adviseren wel om gebruik te maken van een provider die werkt met het netwerk van KPN of het netwerk van Vodafone. Dit zijn bijvoorbeeld Simyo (KPN) en Hollandsnieuwe (Vodafone).

Wij adviseren u eerst alle stappen goed te volgen. Na het doorlopen van de stappen in dit boekje kunt u verder met instellen van uw noodknop.

Stap 1 t/m 6 staan ook uitgelegd in een YouTube video:

Voor Android telefoons: Voor Apple iPhone telefoon:

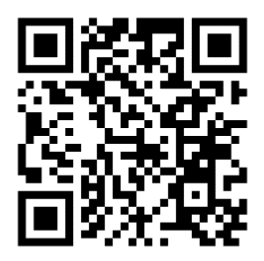

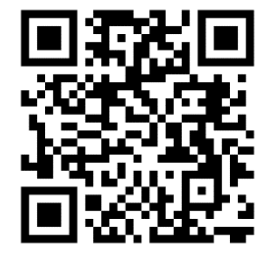

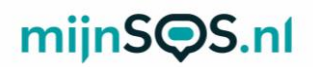

 Stap 1: Plaats uw simkaart in een gewone mobiele telefoon. Dit kan meestal door met een paperclip in het gaatje naast de simkaart gleuf te prikken. Mocht u niet weten hoe dit moet, lees dan eerst de handleiding van uw telefoon.

Stap 2: Nadat u de simkaart in een telefoon heeft geplaatst moet u de pincode van de simkaart invoeren. Deze is te vinden op de simkaarthouder.

Stap 3: Ga naar de instellingen van uw telefoon om de pincode te verwijderen.

Let op: 0000 of 1234 is ook een pincode die verwijderd moet worden van de simkaart voordat uw horloge kan functioneren.

In de volgende stappen zullen enkele screenshots te zien zijn van de instellingen voor Android en iPhone. Deze screenshots zijn een voorbeeld van hoe de instellingen er waarschijnlijk uitzien. Afhankelijk van het merk telefoon en de softwareversie kunnen uw instellingen er anders uitzien.

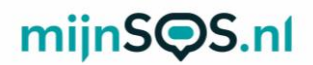

 Stap 4: Android (links): klik op de zoekbalk in de 'Simkaartvergrendeling' instellingen, zoek op de term 'sim' en klik op

l, IPhone (rechts): klik op de optie 'Mobiele netwerk'.

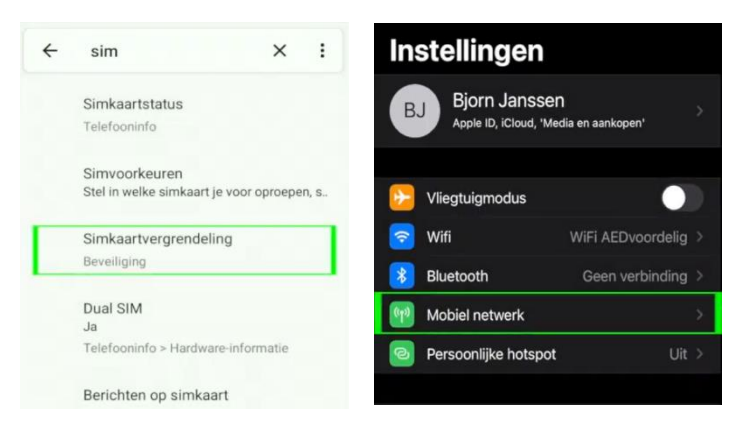

Stap 5: Bij sommige Android telefoons moet u nog op de simkaart klikken waarvan u de pincode wilt verwijderen, anders kunt u verder met de volgende stap.

Klik voor iPhone op de optie 'Simpincode'.

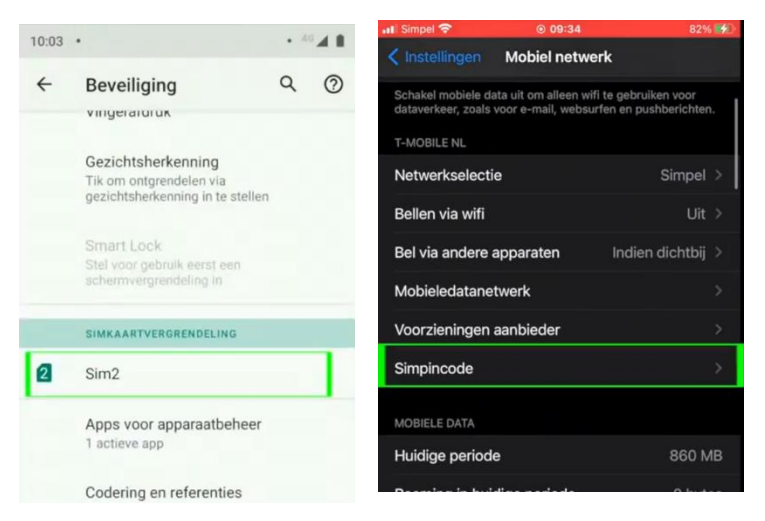

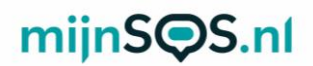

Stap 6: Als het goed is ziet u nu voor zowel Android als iPhone een schakelaar om de pincode uit te zetten. Klik op deze schakelaar als hij nog aan staat (zie afbeelding) en voer de huidige pincode in om de pincode te verwijderen.

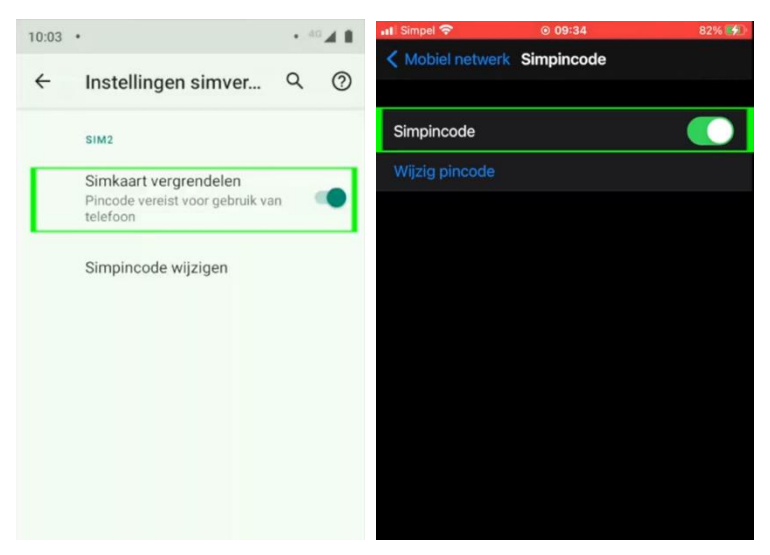

Stap 7: Als de simkaart die u in het horloge gaat plaatsen van KPN is, kunt u hem koppelen aan een KPN-account, zodat u altijd het tegoed kunt bekijken en kunt opwaarderen. Houd voor het koppelen de simkaart nog even in uw telefoon, zodat u de koppelcode van KPN kunt ontvangen.

## mijnS**OS.nl**

**Stap 8:** Ga naar <u>inloggen.kpn.com</u> en log in als u al een KPN-account heeft of maak er een aan. Als u een account aan moet maken moet u uw e-mailadres bevestigen en vervolgens moet u een wachtwoord aanmaken. Nadat u heeft ingelogd komt u op de startpagina van mijnKPN terecht.

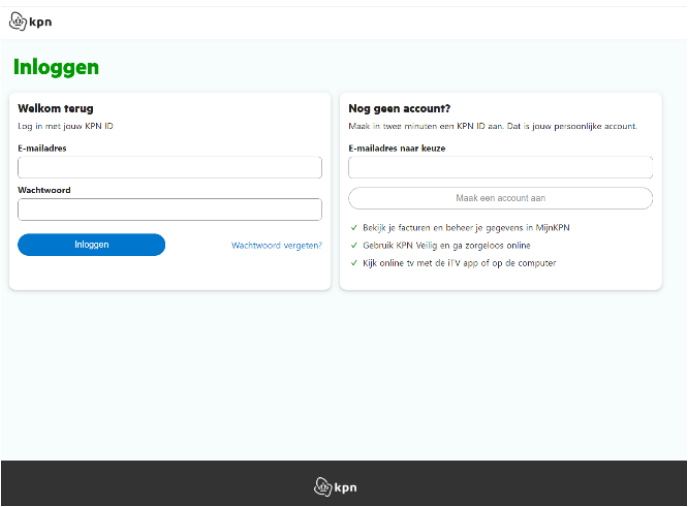

Stap 9: Voor de volgende stappen heeft u het telefoonnummer van de simkaart uit het horloge nodig, dit kunt u vinden op de simkaarthouder.

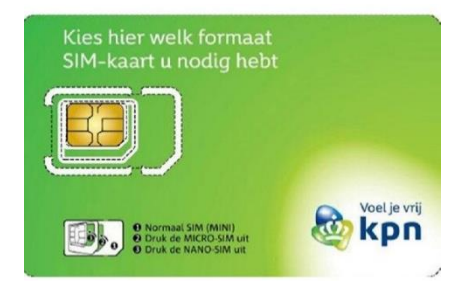

# mijnS**OS.nl**

 Stap 10: Ga naar het tabblad 'producten' en klik op de knop 'product toevoegen'. Selecteer de optie 'Mobiel' en voer het telefoonnummer van de simkaart van het horloge in. Als u de simkaart van het horloge correct in uw telefoon heeft geplaatst ontvangt u een sms'je met daarin een koppelcode. Vul deze in om uw simkaart te koppelen.

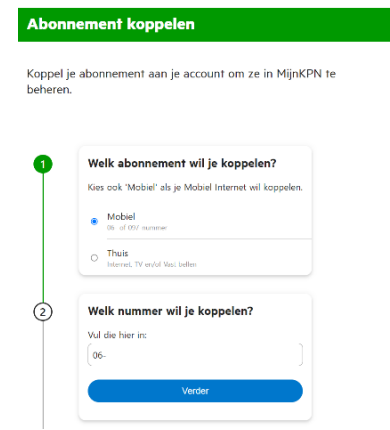

Stap 11: Als alles goed is gegaan ziet u nu het telefoonnummer onder het tabblad 'Producten'. Klik op het telefoonnummer om uw tegoed te bekijken en op te waarderen.

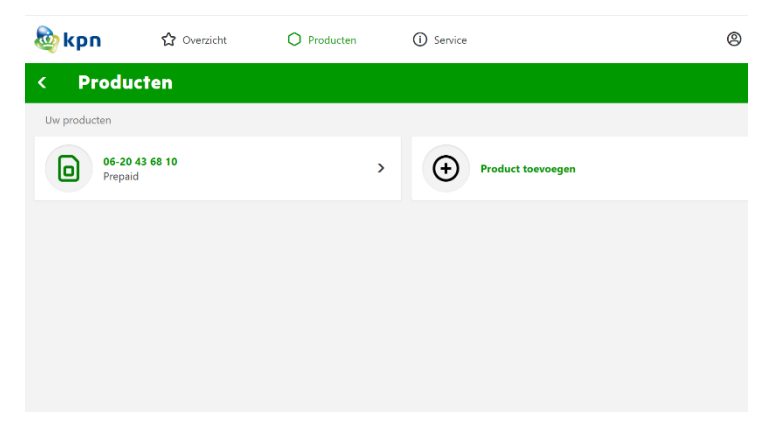

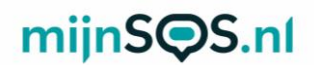

Stap 12: Klik vervolgens op 'tegoed' om het huidige tegoed van de simkaart te bekijken en klik op 'opwaarderen' om het tegoed te verhogen.

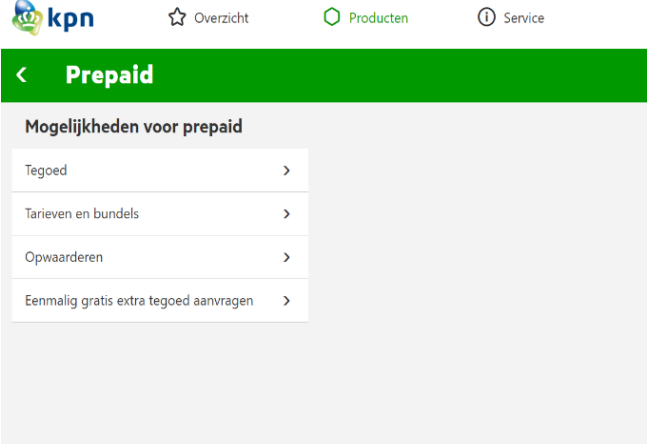

j Stap 13: Wanneer u op 'opwaarderen' klikt en vervolgens op 'Mobiel prepaid opwaarderen', komt u op de onderstaande pagina terecht. Kies de optie 'ik wil beltegoed', kies het bedrag en vul vervolgens het telefoonnummer van de simkaart van het horloge in.

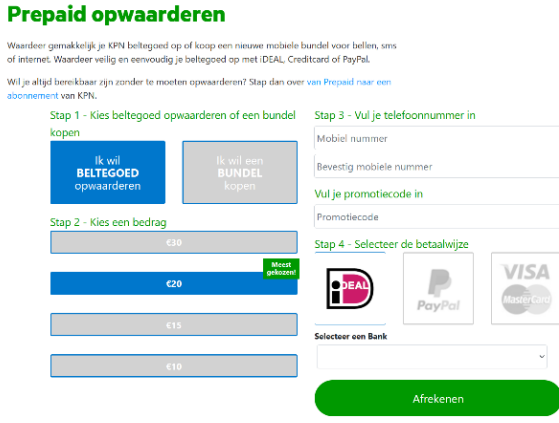

# mijnS**QS**.nl

Stap 14: U kunt het tegoed van uw simkaart ook bijhouden en opwaarderen in de mijnKPN app. U kunt in de app met dezelfde accountgegevens inloggen als op de mijnKPN website. De app kunt u downloaden via Google Play of in de App Store.

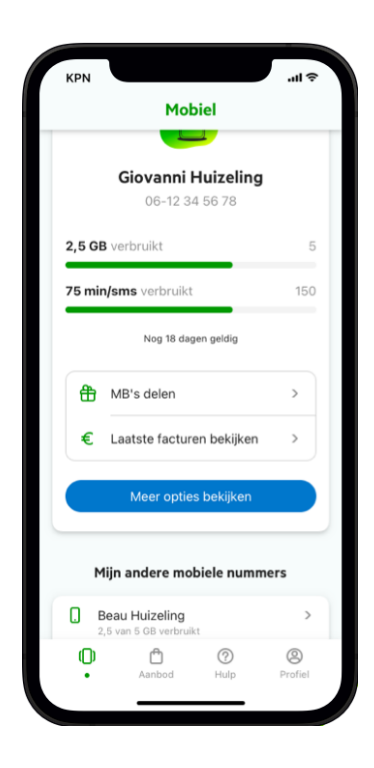

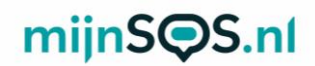

 Stap 15: U kunt nu uw simkaart uit uw telefoon halen, volgende bladzijdes staat stap voor stap uitgelegd hoe u dit moet doen. U kunt ook de QR-code scannen om een simkaart in een horloge. zodat hij in het horloge kan worden geplaatst. Op de instructievideo te bekijken voor het plaatsen van een

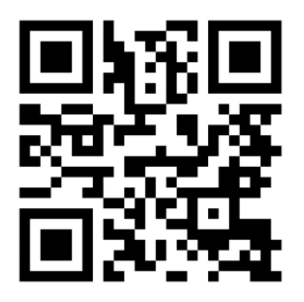

 het alarm horloge door de twee schroeven los te draaien.Stap 16: Open het simkaartvakje aan de rechterzijde van

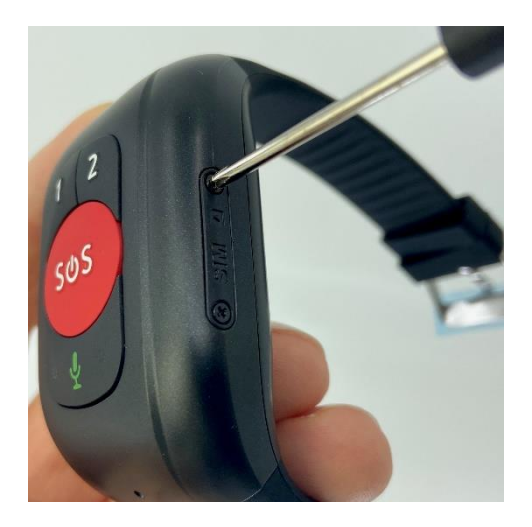

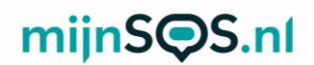

 Stap 17: Druk de nanosimkaart (kleinste maat) uit de hoekje naar de belknoppen (knop 1 en 2). simkaarthouder van KPN en schuif de simkaart in het horloge met de contacten naar boven en het kleine

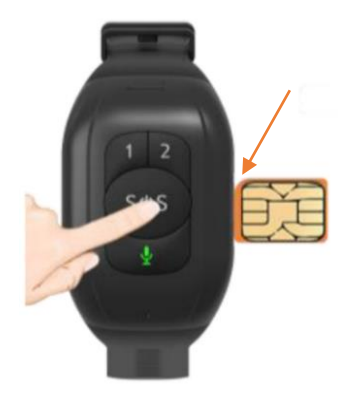

Stap 18: Duw de simkaart voorzichtig aan met de meegeleverde schroevendraaier totdat deze vastklikt.

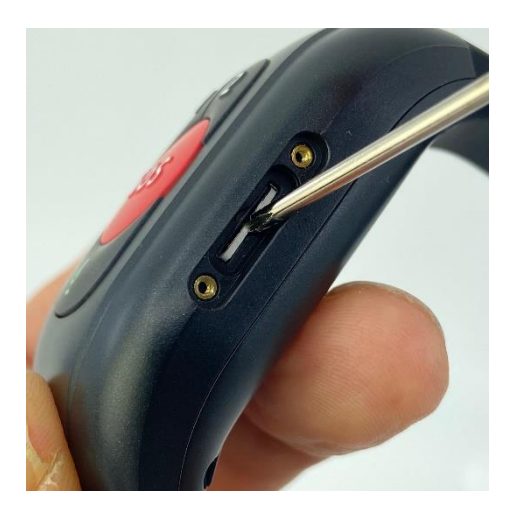

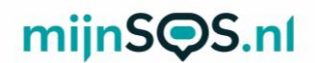

 Stap 19: Plaats het klepje terug op het horloge aan draai de twee schroeven weer aan

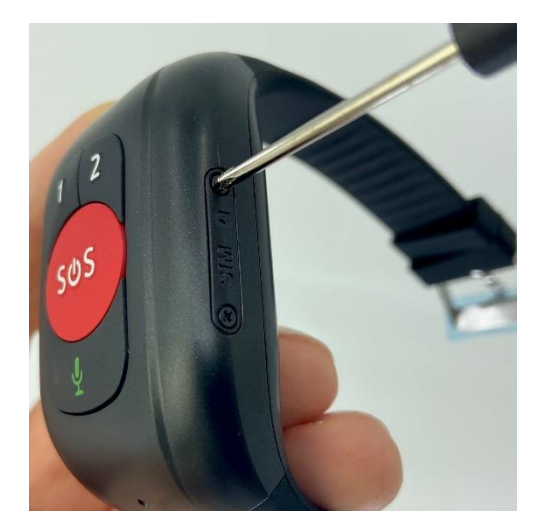

U bent nu klaar met het installeren van de simkaart. Om een SOS-alarm te activeren moet u ook nog noodnummers instellen. Hoe u dit moet doen, vindt u in het vervolg van deze handleiding.

# mijnS**QS**.nl

## Uitleg knoppen

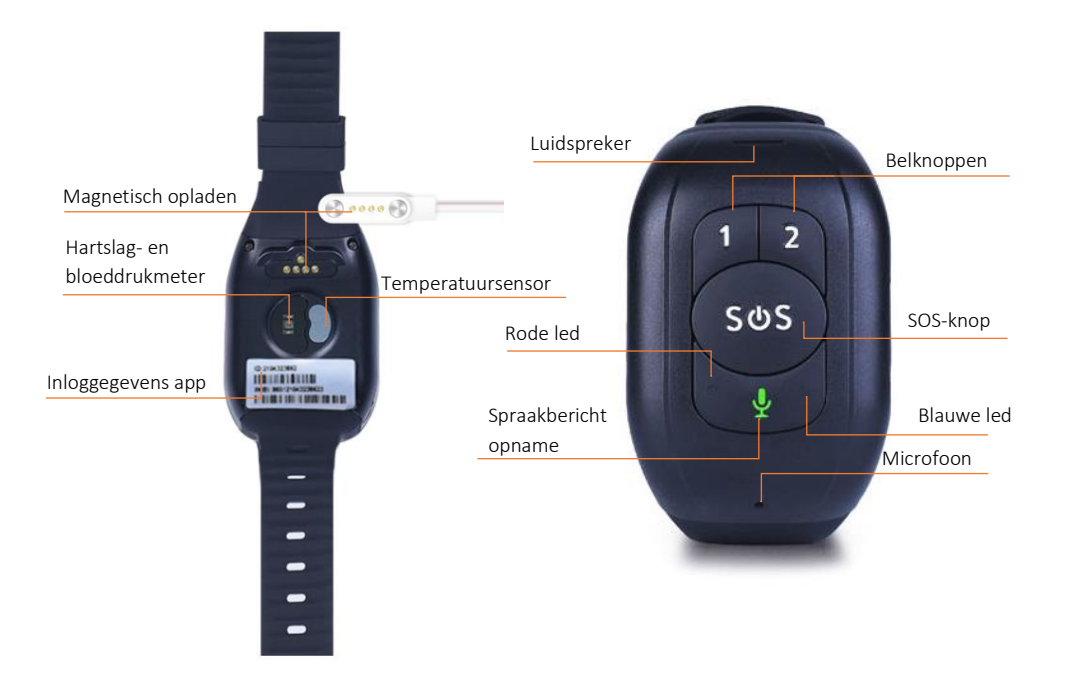

# mijnS**QS.nl**

## Betekenis ledlichten

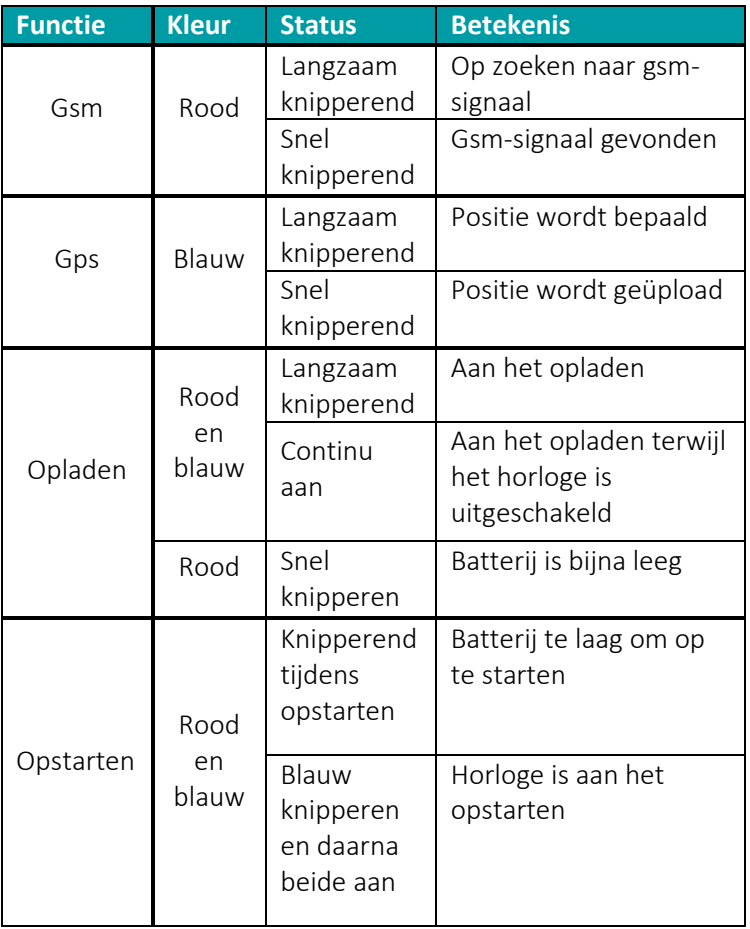

# $mijn$ S $\bigcirc$ S.nl

## Opladen alarm horloge

Laad voor gebruik uw alarm horloge op door de magnetische connector van de oplader op het apparaat te klikken. Zorg ervoor dat alle vier de pinnetjes goed contact maken. De ledlichtjes knipperen als het alarm horloge aan het opladen is en als het alarm horloge volledig is opgeladen blijft het rode ledlicht aan.

Wanneer de batterij lager dan 10% is stuurt het alarm horloge automatisch een waarschuwingsbericht via de app. Als de batterijspanning te laag is knipperen de ledlichten als u het horloge probeert op te starten. Het horloge gaat in dat geval niet aan, laad het horloge op om het op te starten.

Let op: Er is geen oplaadadapter inbegrepen bij het horloge, wij raden aan om gebruik te maken van een oplaadadapter van 5 volt en 1 ampère (1000 mA of 1 A). Deze specificaties kunt u vinden op de oplader zelf. Bij gebruik van een oplader met meer vermogen (bijvoorbeeld een snellader), vervalt de garantie. Het gebruiken van een snellader verkort namelijk de levensduur van de batterij en kan leiden tot schade aan het horloge.

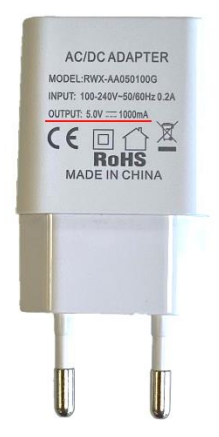

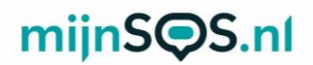

#### Aan- en uitzetten

Druk op de SOS-knop tot het alarm horloge trilt om het horloge in te schakelen. De ringtone klinkt en de ledlichten gaan een tijdje aan bij het inschakelen.

Als er zich geen simkaart in het horloge bevindt kan deze uitgeschakeld worden door de SOS-knop in te drukken totdat de ringtone klinkt, dit is een andere ringtone als degene die klinkt bij het inschakelen.

## SOS-alarm

Druk op de SOS-knop totdat het alarm horloge trilt om een SOS-alarm te activeren. Bij een alarm probeert het horloge de vooraf ingestelde telefoonnummers één voor één te bellen. Ook krijgt iedereen die ingelogd is in de app (zie volgend hoofdstuk) een melding. Verderop in deze handleiding staat uitgelegd hoe u deze telefoonnummers kunt instellen. Het alarm kan worden geannuleerd door nogmaals op de SOSknop te drukken. Ook tijdens het uitbellen en tijdens een telefoongesprek kan de SOS-knop worden gebruikt om de actie te annuleren.

Tip: Om een betrouwbare werking te garanderen is het belangrijk dat u de knop juist instelt, maar ook het tegoed van de simkaart goed organiseert. Wij adviseren de knop minimaal 1 keer per maand te testen door middel van een SOS-alarm. Een goed moment daarvoor is bijvoorbeeld de 1e maandag van de maand om 12:00.

#### Koppelen van de app

**ONTDEK HET OP** 

**Google Play** 

Download de AnyTracking app via Google Play of op de App Store.

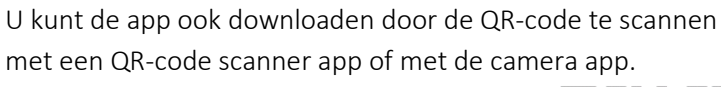

Om de app te koppelen aan het alarm horloge moet u inloggen met een apparaat ID en wachtwoord.

Vul in het vak *Apparaat ID* het 10-cijferige nummer in dat aan de aan de achterkant van

het alarm horloge staat.

Het wachtwoord staat standaard ingesteld op 123456. Het wachtwoord kan worden veranderd via de instellingen in de app.

Als het alarm horloge goed is verbonden verschijnt boven in

beeld het apparaat ID met daarachter "*Stationair"* of "*Beweging"*. In beide gevallen is het alarm horloge goed verbonden met de app.

Let op: De 6 en de 8 van het ID op het horloge lijken erg op elkaar, u kunt het ID controleren door via sms pw,123456,ts# naar het telefoonnummer van het horloge te sturen als het horloge niet online komt.

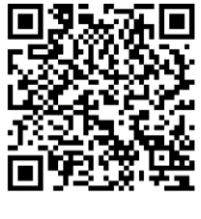

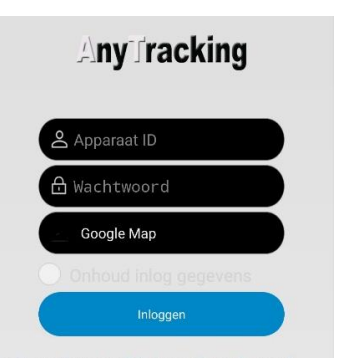

Download in de

**App Store** 

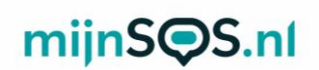

# mijnS**QS**.nl

Let op: bij gebruik van een andere simkaart dan de meegeleverde simkaart, kan het zijn dat u de internet instellingen (APN) handmatig moet aanpassen. Zie hiervoor de veelgestelde vragen (FAQ) aan het einde van dit boekje.

## Gps-tracking

Druk op de knop *Actueel* als u bent ingelogd in de app om de huidige locatie van het alarm horloge te bekijken. U kunt vervolgens op het tandwieltje rechtsboven klikken om de locatie te verversen of om het update-interval van de locatie te veranderen. Bij een kleiner interval is de locatie accurater, maar de batterij gaat sneller leeg.

## Gps-geschiedenis

Druk op de knop *Historie* om de locatiegeschiedenis te bekijken. Voer vervolgens de periode in waarvan u de locatiegeschiedenis wilt bekijken en klik op *zoeken*. U krijgt vervolgens een kaart te zien en als u op de afspeelknop klikt verschijnt het pad van het alarm horloge op de kaart.

## Geo-fence

Druk op de knop *Geo-omheining* en vervolgens op *GPSomheining* om een geo-fence in te stellen. Nadat u op *GPSomheining* heeft geklikt kunt u een gebied op de kaart selecteren. Het horloge geeft een melding wanneer hij het gebied dat is geselecteerd in- of uitgaat. Als het invoerscherm niet direct in beeld komt kunt u op het plusje rechtsboven drukken om een geo-fence toe te voegen. Verplaats het midden, verander de straal tot de gewenste grootte en voer een naam in. Houd een geo-fence alarm ingedrukt in het menu om deze te veranderen of te verwijderen.

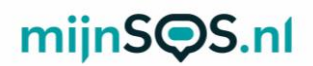

Let op: Wij raden aan om een straal te kiezen die groter is dan 300 m om een vals alarm te voorkomen.

#### Gezondheidsmonitor

Klik op de knop *Gezond* om de gezondheidsmonitor te openen. In de gezondheidsmonitor kunt u de volgende dingen regelen:

#### *Metingen bloeddruk, hartslag en lichaamstemperatuur*

In het menu van de metingen kunt u rechtsboven in beeld op het tandwieltje drukken om een eenmalige meting uit te voeren. Bij een meting is het alarm horloge ongeveer 3 tot 5 minuten bezig met meten.

Let op: De bloeddrukmeting van het alarm horloge is een indicatie. Voor een nauwkeurige meting adviseren wij een separate bloeddrukmeter.

## Spraakberichten

In het menu *Gesprek* kunt u bellen naar het alarm horloge of een spraakbericht achterlaten. Klik op de knop *Stem-intercom* om een spraakbericht in te spreken of te beluisteren. Klik op een bericht om het te beluisteren of houd de knop in om een bericht op te nemen en te versturen. Het alarm horloge speelt een kort geluid af als een spraakbericht wordt ontvangen. Door één keer op het groene microfoontje te drukken op het alarm horloge wordt het laatst ontvangen spraakbericht afgespeeld. Houd het groene microfoontje ingedrukt om een bericht op te nemen en laat de knop los om het bericht te verzenden. Klik op de knop *Spraak Monitoring* en voer een telefoonnummer naar keuze in om te volgen wat er om het alarm horloge heen gebeurt. Het alarm horloge belt vervolgens dit nummer en de ontvanger kan meeluisteren naar wat er

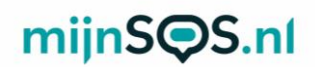

gebeurt. Het alarm horloge ontvangt zelf geen geluid.

## Instellingen

Hieronder worden enkele opties in het instellingenmenu verder uitgelegd:

#### *Instellen noodgeval telefoonnummer*

De eerste twee telefoonnummers komen overeen met de nummers 1 en 2 op het alarm horloge, het derde nummer wordt alleen gebeld als nummer 1 en 2 niet beschikbaar zijn bij een SOS-oproep. Bij een SOS-alarm probeert het alarm horloge één voor één de drie nummers te bellen.

#### *Telefoonnummer*

Alleen telefoonnummers die in deze lijst staan kunnen het alarm horloge bellen.

#### *SMS-waarschuwingsschakelaar*

Schakel deze optie in om ervoor te zorgen dat het eerste noodgeval telefoonnummer ook een sms-bericht ontvangt met de tijd en locatie van het alarm.

#### *Alarm verwijderen*

Als de optie *Alarm verwijderen* op *open* staat stuurt het horloge een bericht als hij wordt afgedaan. Het horloge stuurt alleen een bericht als hij langer dan 3 minuten aanstaat.

#### *Op zoek naar apparatuur*

Als u dit commando verzendt klinkt de ringtone om u te helpen met het vinden van het alarm horloge als u deze bent kwijtgeraakt.

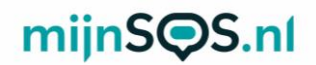

#### *Pratende klok*

Als deze optie is ingeschakeld spreekt het alarm horloge de huidige tijd uit als één keer kort op de SOS-knop wordt gedrukt. De tijdaanduiding is alleen in het Engels.

#### *Val-alarm*

Standaard staat het val-alarm uitgeschakeld. Klik op de knop *alarmschakelaar voor vallen* om het val-alarm in te schakelen en om het horloge uit te laten bellen bij een alarm. Klik op de knop *fall-down niveau-instellingen* om de gevoeligheid van het alarm in te stellen.

## Meldingen app

Klik op het bel-icoontje om de meldingen van de app in te stellen. Als u de meldingen inschakelt krijgt u bijvoorbeeld een melding bij een alarm of als de batterijspanning laag is. Zorg er ook voor dat in de instellingen van uw telefoon meldingen staan ingeschakeld voor de *Any Tracking* app.

## FAQ

### *Nadat de simkaart is geïnstalleerd geeft de app aan dat het apparaat niet ingeschakeld of offline is.*

Als het alarm horloge offline gaat, krijgt de app de melding dat het apparaat offline is. Deze melding komt boven in beeld te staan in het blauwe vak in de app. Kijk voor de huidige status altijd boven in beeld. Als het alarm horloge offline is, staat hier 'offline' en als het horloge online is staat hier 'stationair' of 'beweging'.

Mocht boven in beeld toch offline blijven staan, controleer dan de volgende stappen:

## mijnS**OS.nl**

Stap 1: Laad het horloge goed op. Als de batterij namelijk te laag is (rond de 5%) schakelt het apparaat zichzelf uit en gaat het offline.

Stap 2: Controleer of de pincodebeveiliging van de simkaart is. Plaats de simkaart hiervoor eerst in een gewone telefoon en schakel dan de pincode uit via de instellingen van die telefoon. Plaats vervolgens de simkaart terug in het horloge. Kijk op [www.mijnsos.nl/noodknop-info/simkaart-pincode-verwijderen](http://www.mijnsos.nl/noodknop-info/simkaart-pincode-verwijderen) voor een uitgebreide instructie voor het uitschakelen van de pincodebeveiliging.

Stap 3: Controleer of data staat ingeschakeld voor uw simkaart en of er genoeg tegoed op staat. Het inschakelen van mobiele data zorgt ervoor dat het horloge gebruik kan maken van het 4G-netwerk om te communiceren met de app. Het inschakelen van data en het controleren van tegoed kunt u doen door een account aan te maken voor uw simkaart bij uw provider en in te loggen op de website of in de app van uw provider.

Stap 4: Start het horloge opnieuw op door de SOS-knop lang (15 seconden) in te drukken. Er volgt een kort muziekje van ongeveer 5 noten. Als u daarna weer drukt, volgt er na enige tijd een "vrolijk" muziekje. Dit is het signaal dat hij weer opstart. Na een paar minuten zou het horloge dan online moeten komen.

Stap 5: Controleer de APN-instellingen (internet) van het horloge. Hieronder vindt u een overzicht met APN-instellingen voor de meest voorkomende providers. Stuur het sms-bericht dat overeenkomt met uw provider naar het telefoonnummer van de simkaart in het horloge. Als uw wachtwoord voor de app niet het standaard wachtwoord 123456 is, pas dit dan aan

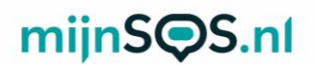

in het sms-bericht. Let op: neem het bericht precies over met alle komma's, punten, tekens en alles in kleine letters.

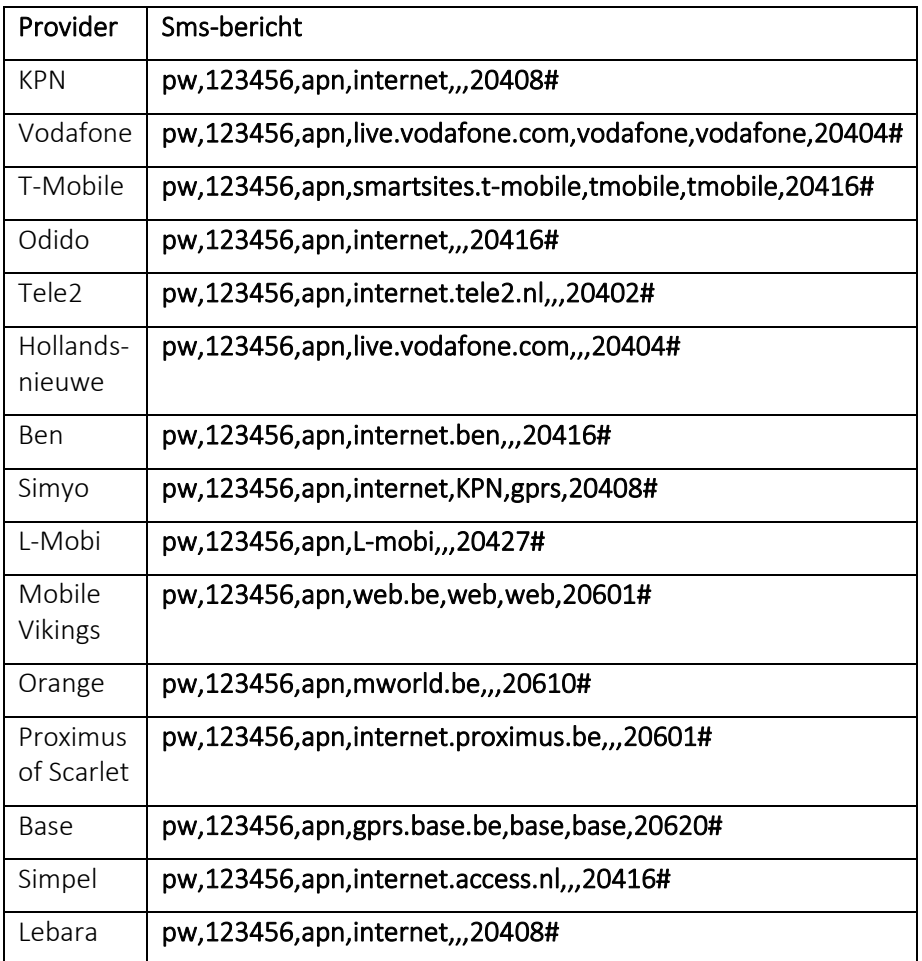

# mijnS**OS.nl**

Als uw provider niet in deze lijst staat kunt u de volgende stappen volgen om de APN in te stellen. Achterhaal eerst bij uw provider de APN-instellingen en het MNC-nummer. Stuur daarna via sms het volgende commando naar het telefoonnummer van de simkaart in het SOS-horloge: pw,[wachtwoord],apn,[APN],[gebruikersnaam],[wachtwoord], [MCC][MNC]#

De tekst tussen blokhaken moet u vervangen door de volgende informatie, zonder spaties:

[wachtwoord]: Dit is het wachtwoord van de AnyTracking app, standaard is dit 123456.

[APN]: Naam van de APN van de provider, meestal aangegeven als APN op de website van een provider.

[gebruikersnaam]: Gebruikersnaam van de APN, leeglaten als de provider geen gebruikersnaam heeft.

[wachtwoord]: Wachtwoord van de APN, leeglaten als de provider geen wachtwoord heeft.

[MCC]: In Nederland 204 en in België 206.

[MNC]: Tweecijferig nummer om het netwerk aan te geven.

Het MCC-nummer en het MNC-nummer moeten aan elkaar worden geschreven met een # erachter.

Voor Mobile Vikings geldt: APN = web.be, wachtwoord = web, gebruikersnaam = web, MCC = 206 en MNC = 01. Dus moet u dit naar uw horloge sturen:

#### pw,123456,apn,web.be,web,web,20601#

# $mijn$ S $\bigcirc$ S.nl

#### *Het lukt niet om het alarm horloge te bellen.*

Zorg ervoor dat het telefoonnummer waarmee u probeert te bellen is toegevoegd aan de lijst met telefoonnummers in de app. U kunt de lijst vinden in de instellingen onder de optie *telefoonnummer*. Alleen telefoonnummers die in deze lijst staan kunnen het alarm horloge bellen.

Zorg er ook voor dat nummerweergave aanstaat op de simkaart van het alarm horloge en de beller.

#### *Soms geeft de wifi-fence geen alarm.*

De wifi-fence maakt gebruik van 2.4 GHz wifi. Dit gaat bij Android telefoons automatisch goed, maar iPhones kiezen voor een wifi-fence het wifinetwerk waarmee ze verbonden zijn. Zorg er dus voor dat uw iPhone niet verbonden is met een 5 GHz wifinetwerk als u een wifi-fence aanmaakt. U kunt controleren of een wifinetwerk 2.4 of 5 GHz is in de instellingen van uw router.

Kijk voor meer veelgestelde vragen op [mijnsos.nl/faq.](http://www.mijnsos.nl/faq)

# $miinS  $\bigcirc$ S.nl$

#### AEEA-richtlijn

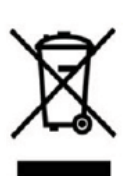

Met dit symbool op de verpakking wordt aangegeven dat dit product niet mag worden verwerkt als huishoudelijk afval. Conform de EUrichtlijn 2002/96/EC voor afgedankte elektrische en elektronische apparatuur (AEEA), mag dit

elektrische product niet worden afgevoerd als ongesorteerd gemeentelijk afval. Voor een correcte afvalverwerking moet dit product worden gebracht naar het lokale gemeentelijke inzamelpunt voor recycling.

CE-Markering  $\epsilon$ Dit apparaat voldoet aan de gestelde eisen van de CE-Markering bij gebruik in een woonomgeving, commerciële of licht industriële omgeving of in een voertuig.

#### VEREENVOUDIGDE EU-CONFORMITEITSVERKLARING

Hierbij verklaar ik, mijnSOS BV te Nuenen Nederland, dat het type radioapparatuur MS5X / V48 conform is met Richtlijn 2014/53/EU. De volledige tekst van de EUconformiteitsverklaring kan worden geraadpleegd op het volgende internetadres:

[www.mijnsos.nl/conformiteitsverklaring](http://www.mijnsos.nl/conformiteitsverklaring)